# Ligando pessoas e organizações

Esse guia vai lhe ensinar:

- Como ligar uma pessoa:
	- A uma organização existente
	- A uma nova organização

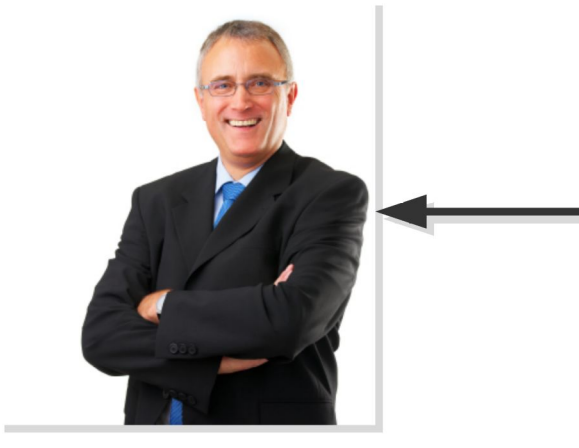

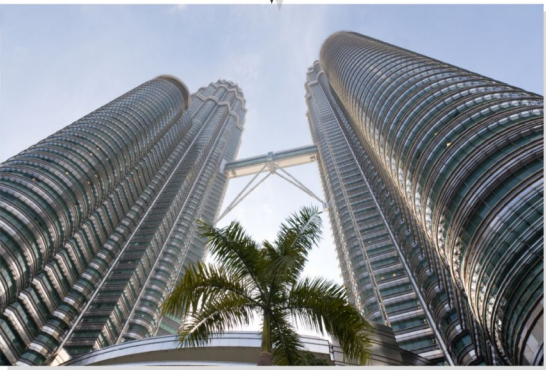

#### **Support ERP5!** www.erp5.org/howtohelp

© Nexedi SA 2008 - All rights reserved - Creative Commons Shared Alike Non Commercial

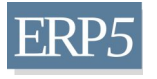

### Exemplo

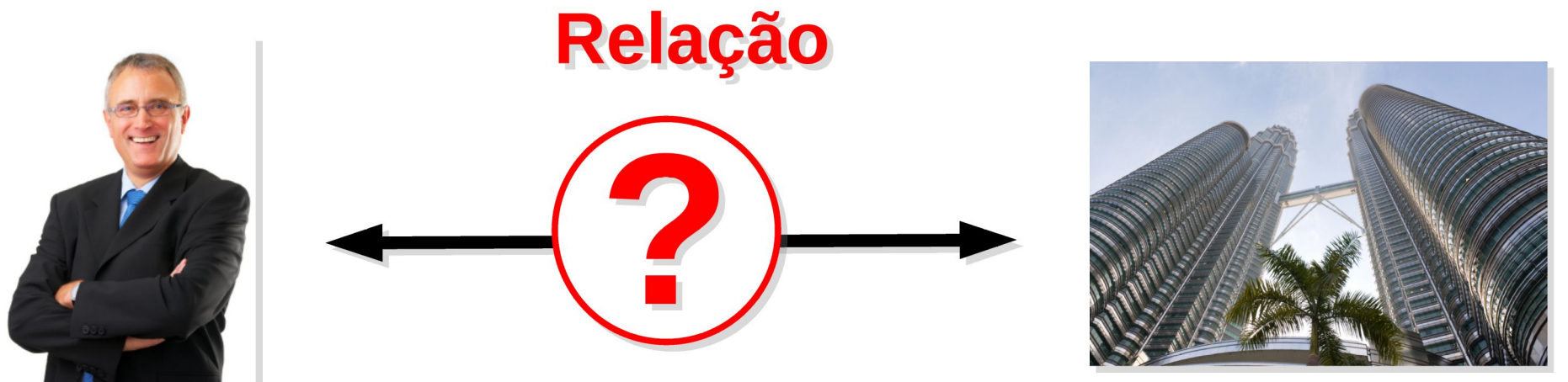

**Nome: John Scott Doh Empresa** :  $Z$  Company,  $um$ cliente de sua empresa Cargo : Gerente de marketing **Obs.**: John é casado e tem dois filhos

#### **Nome: Z Company** Data de criação: 1 Janeiro 1987 Negócio : Fornecedor de energia elétrica Tipo: Companhia Limitada **Registered Capital: 1000000** Endereço : 12 Zorro Street, 93210 Beverly Hills, **USA**

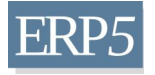

### Ligando a uma organização existente

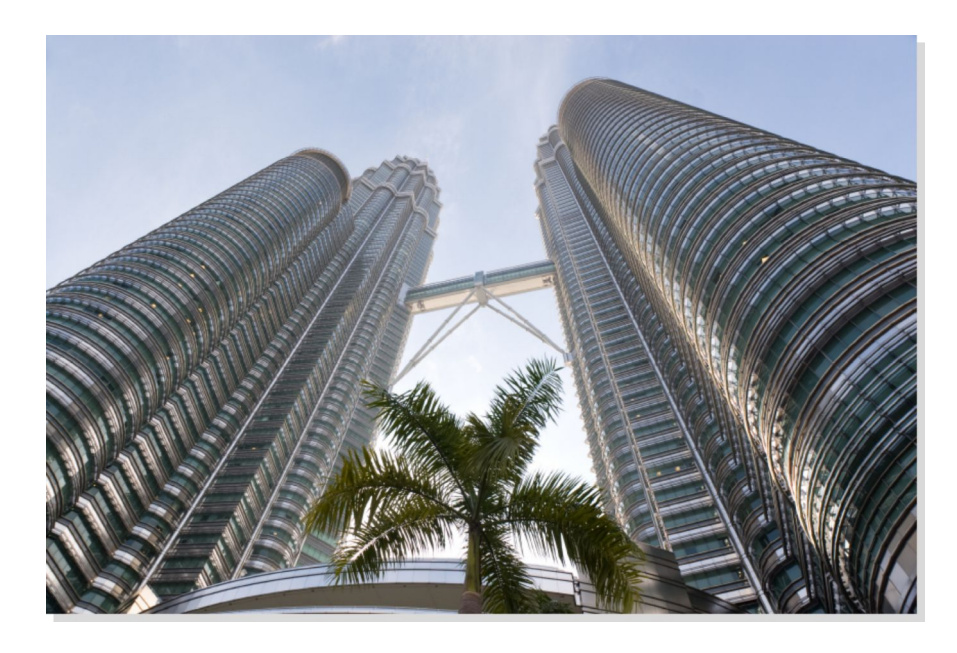

**Nome: Z Company** Data de criação: 1 Janeiro 1987 Negócio : Fornecedor de energia elétrica Tipo: Companhia Limitada Capital registrado: 1000000 Endereço: 12 Zorro Street, 93210 Beverly Hills, **USA** 

### Já criado no TioLive (ERP5) : YES

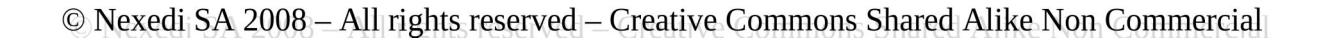

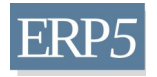

## Acesse a página pessoal (1)

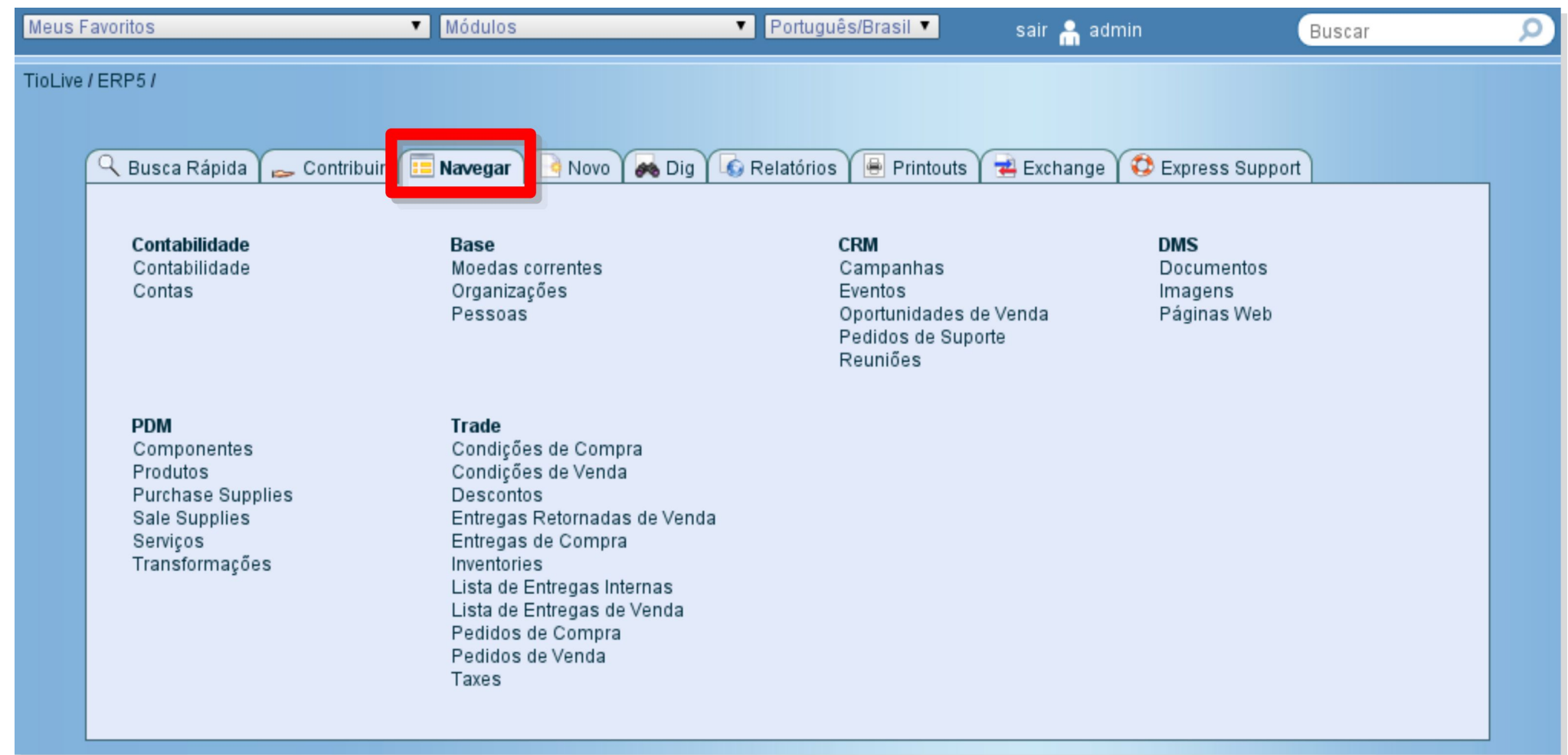

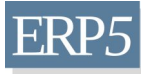

### Acesse a página pessoal (2)

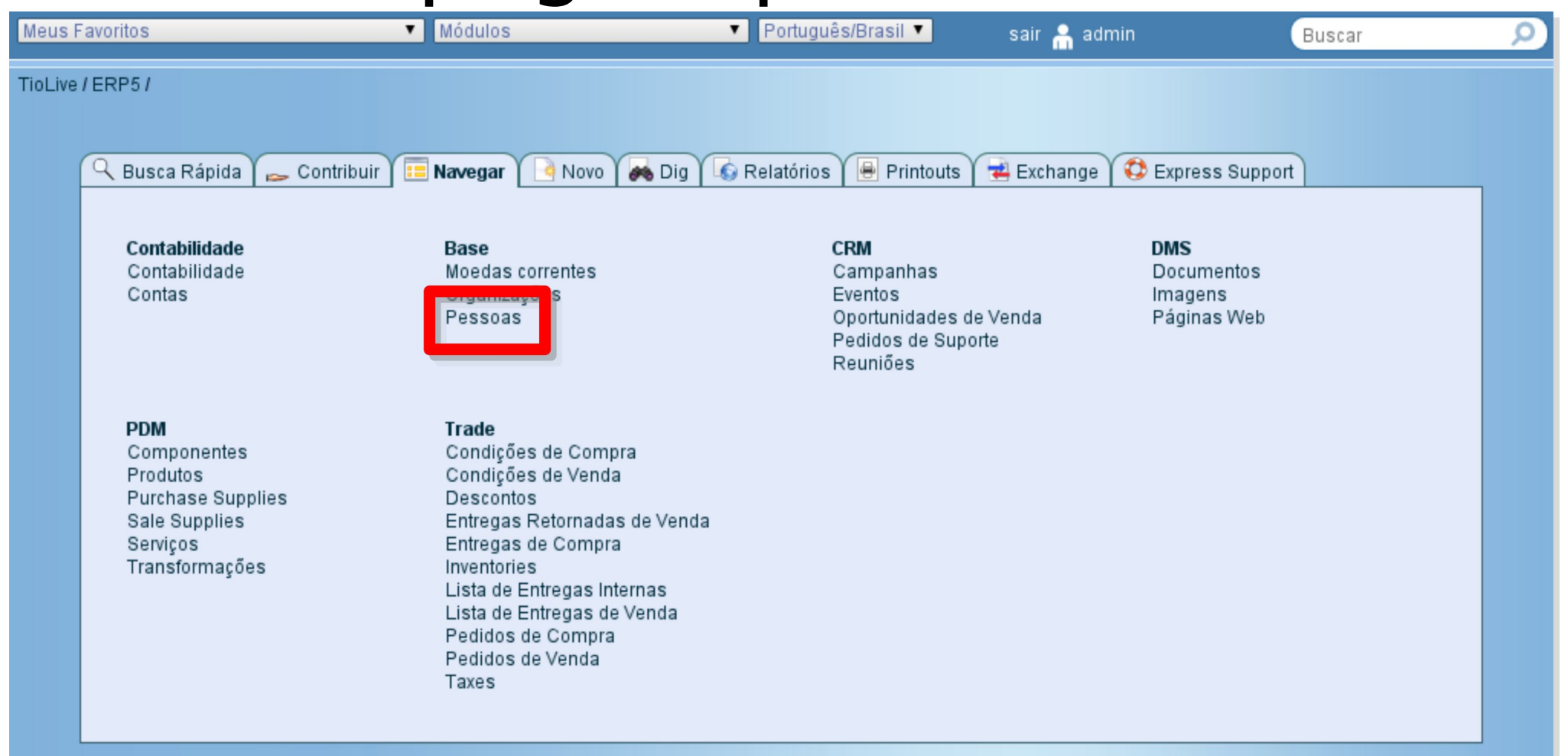

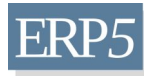

# Acesse a página pessoal (3)

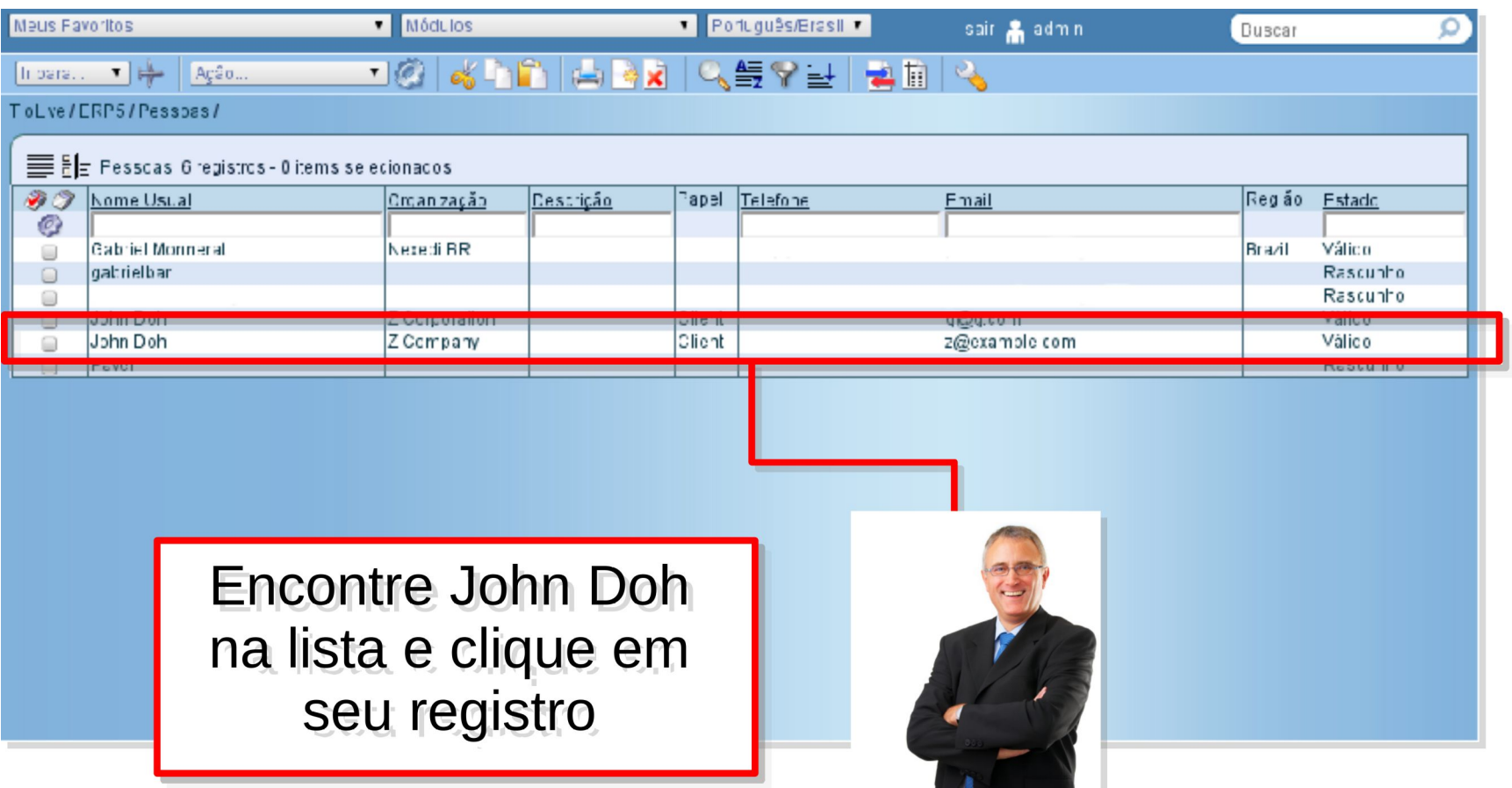

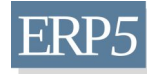

## Clique no ícone

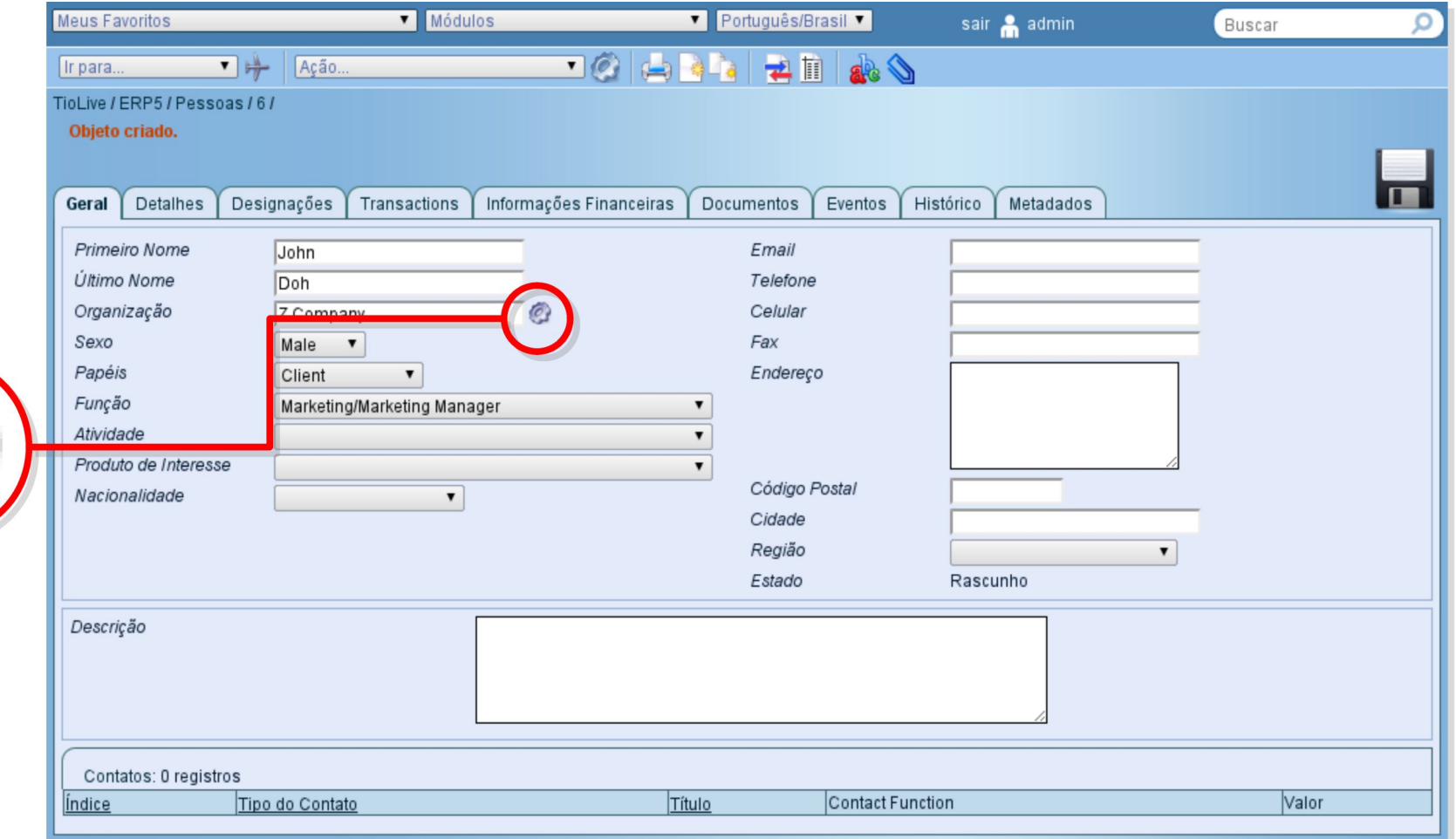

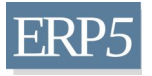

## Escolha a organização

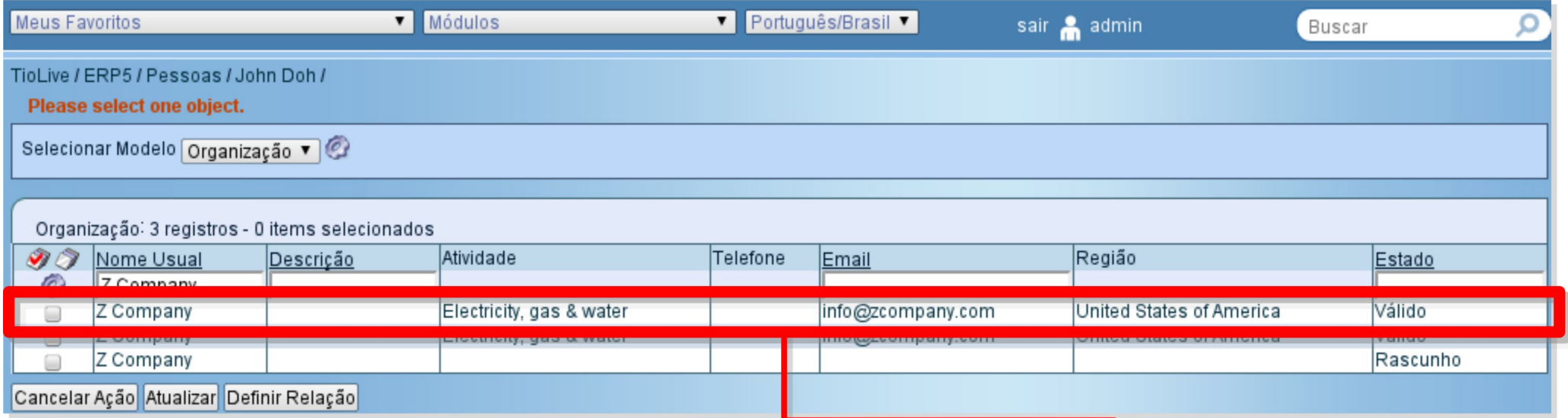

Você quer ligar John Doh a que organização?

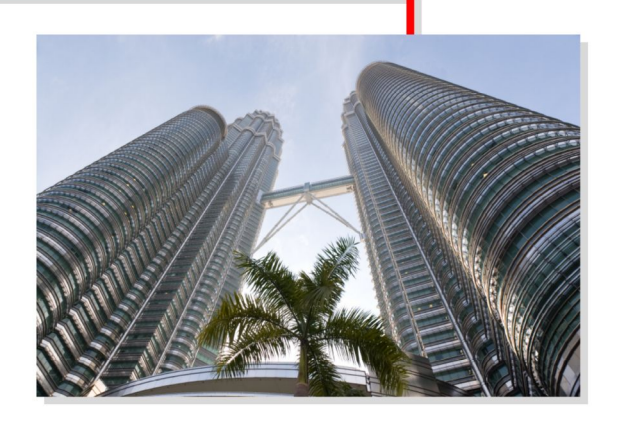

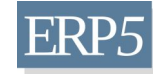

© Nexedi SA 2008 - All rights reserved - Creative Commons Shared Alike Non Commercial

## Defina a relação

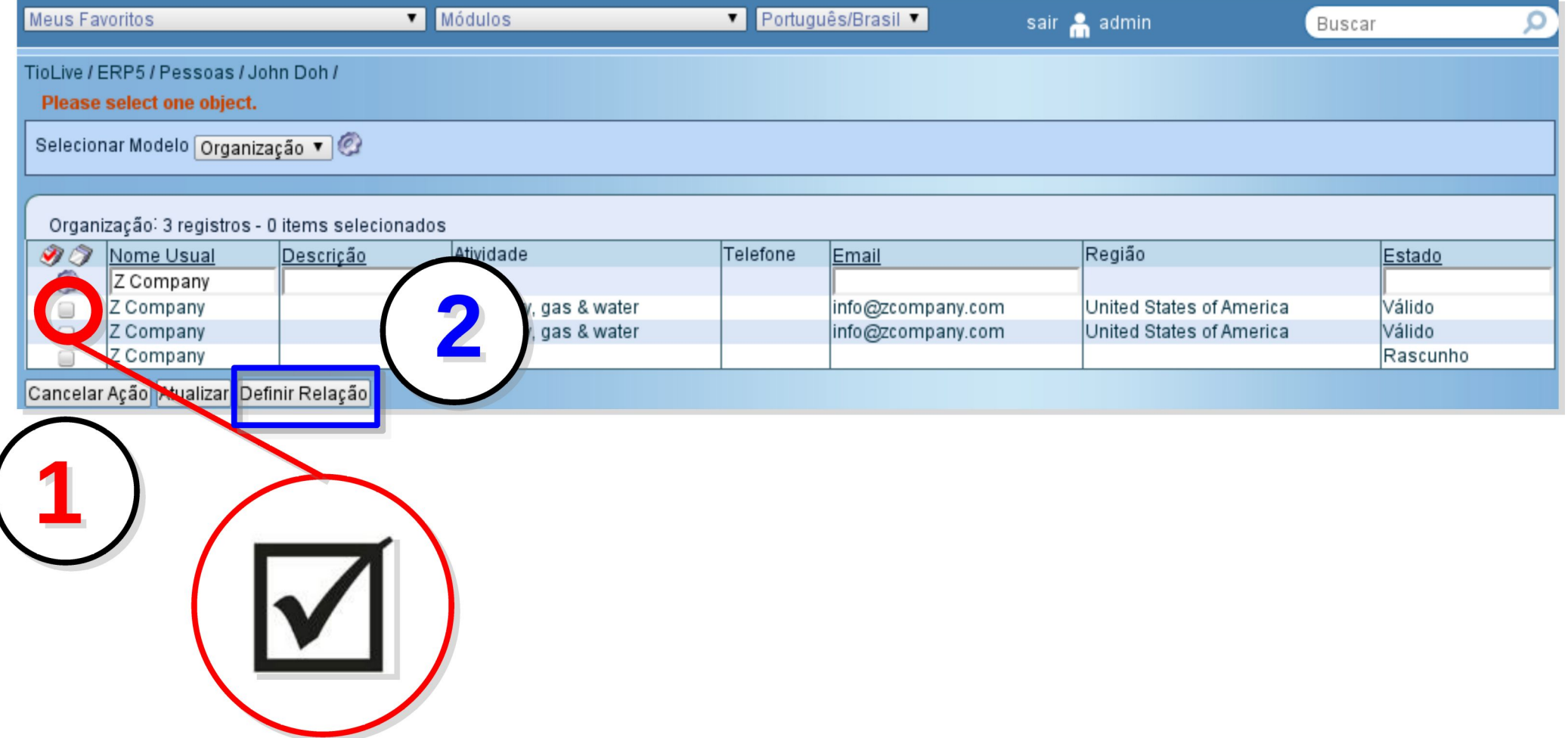

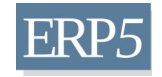

## Verifique a relação (1)

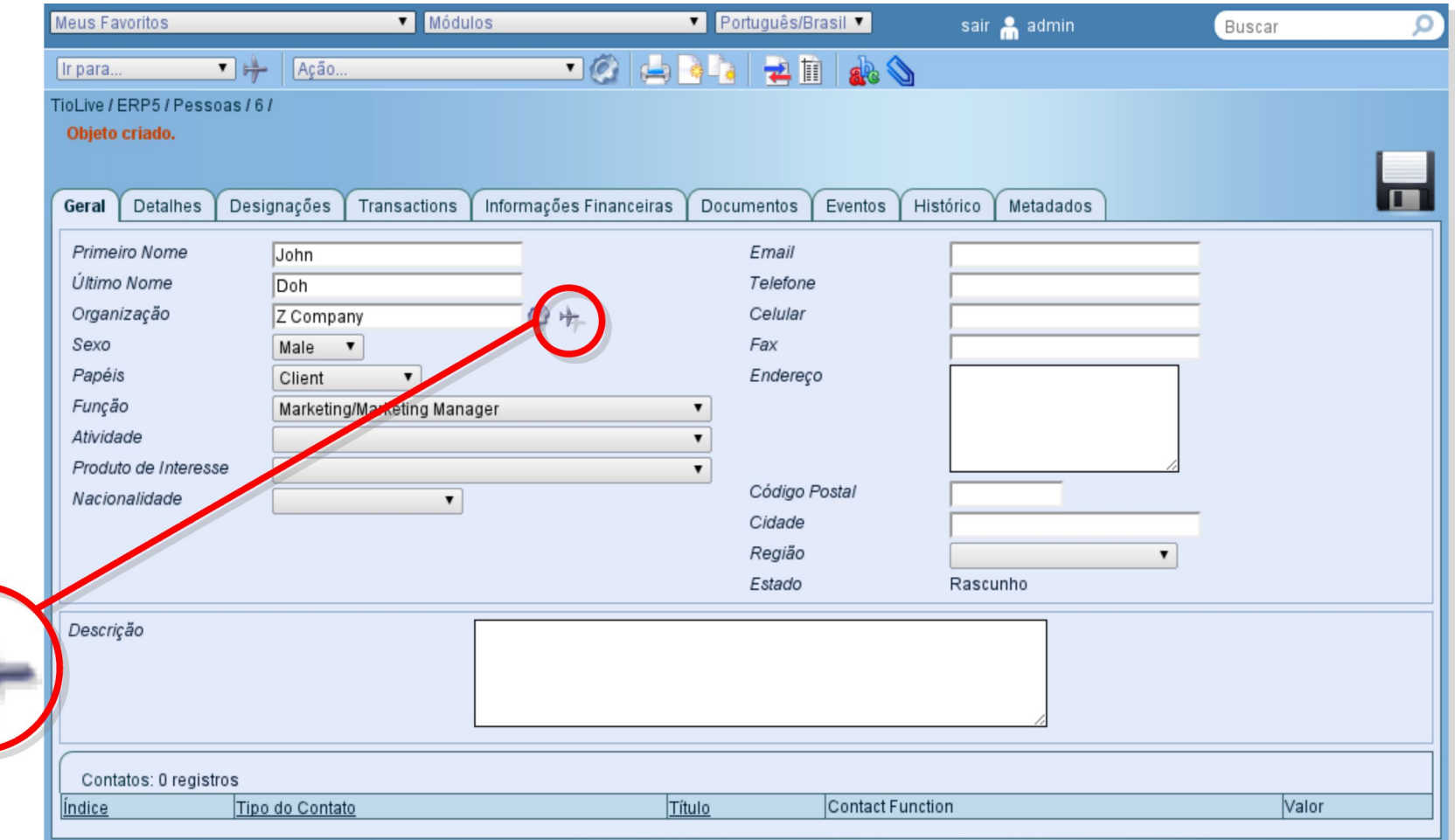

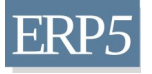

# Verifique a relação (2)

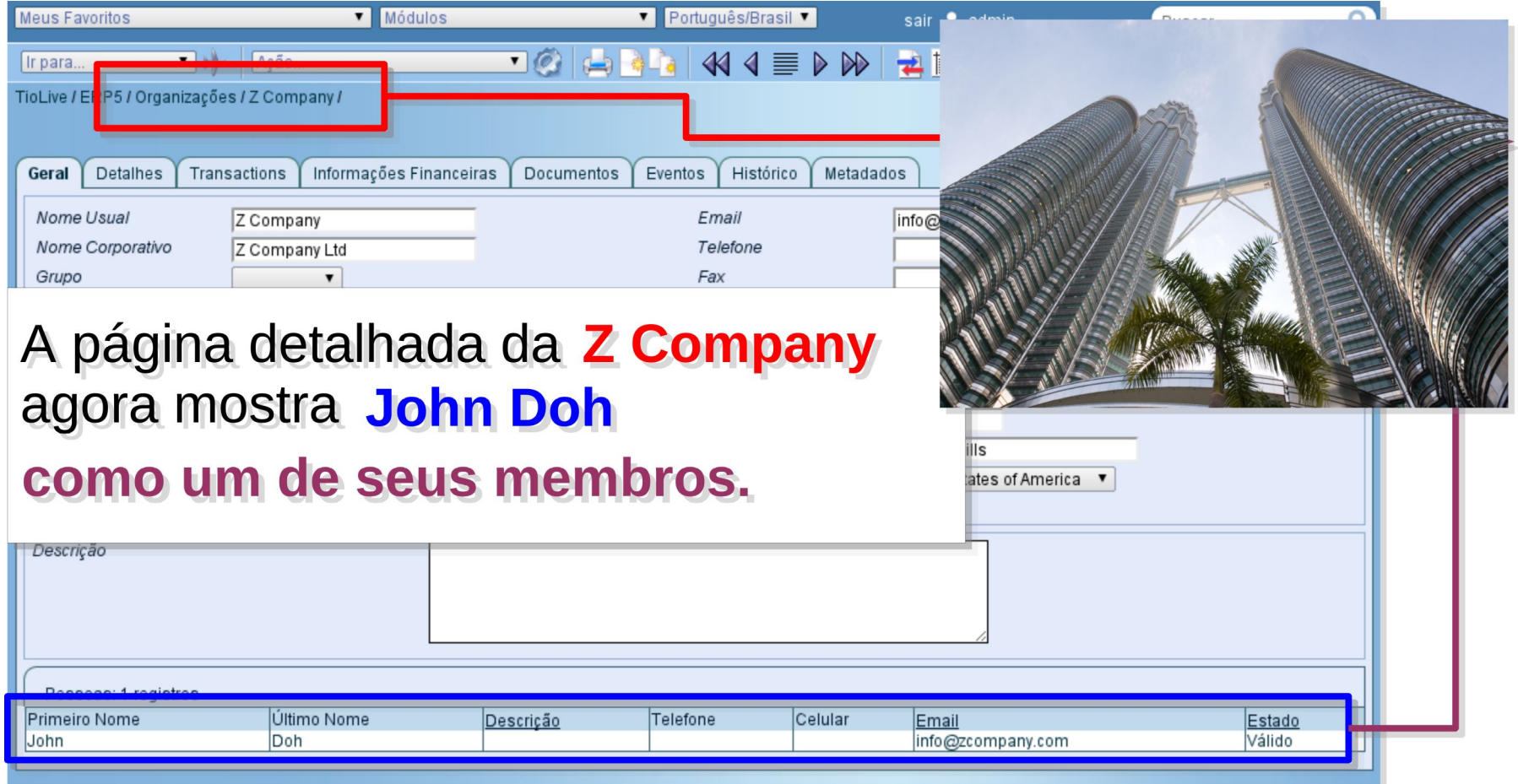

# Ligando a uma nova organização

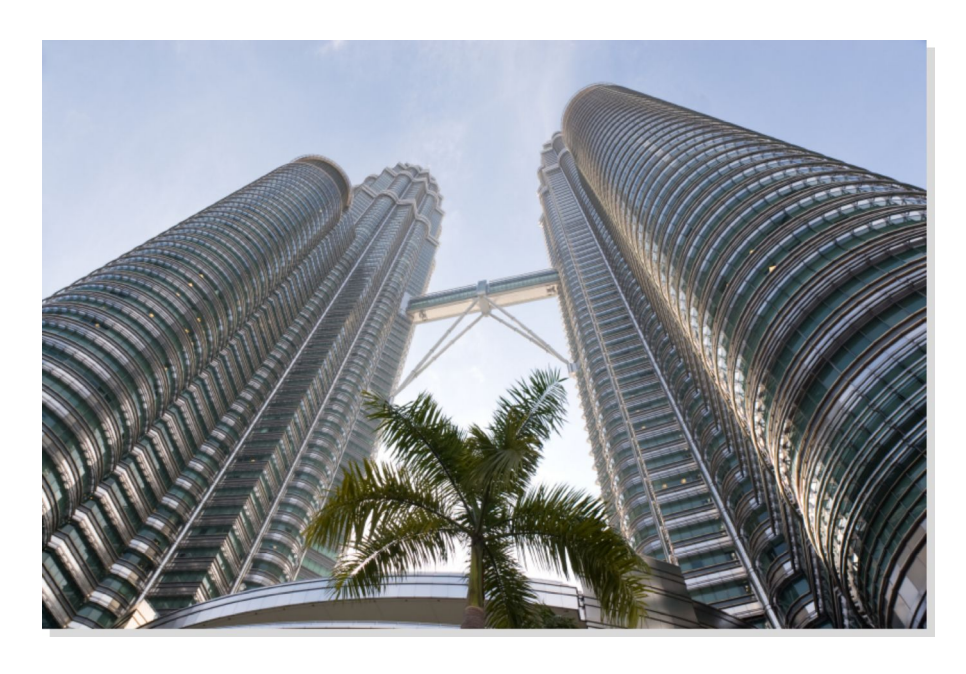

**Nome: Z Company** Data de criação: 1 Janeiro 1987 Negócio: Fornecedor de energia elétrica Tipo: Companhia Limitada Capital registrado: 1000000 Endereço: 12 Zorro Street, 93210 Beverly Hills, **USA** 

### Já criado na ERP5 Express : NO

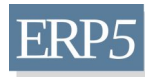

## Acesse a página pessoal

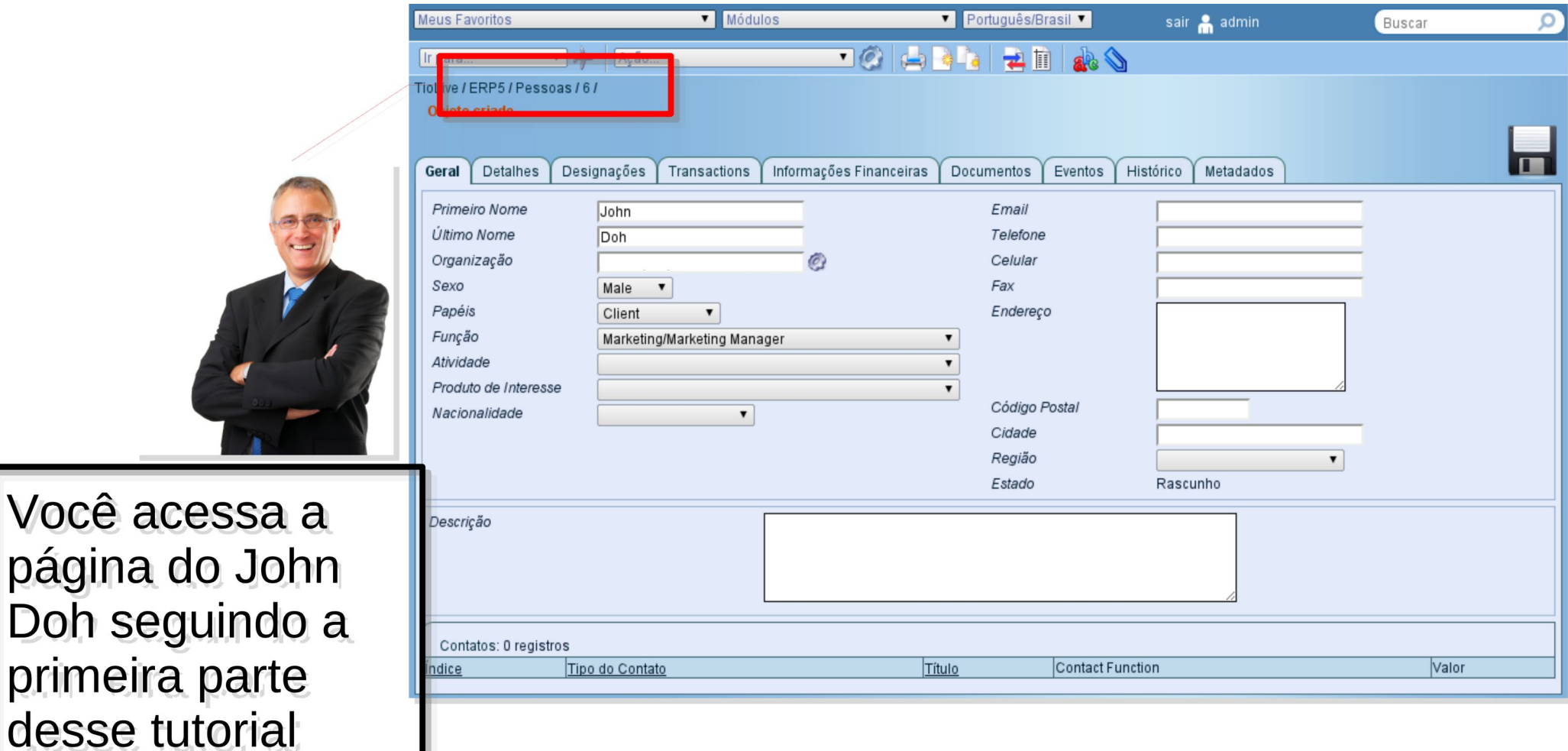

página do

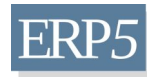

# Digite o nome da organização

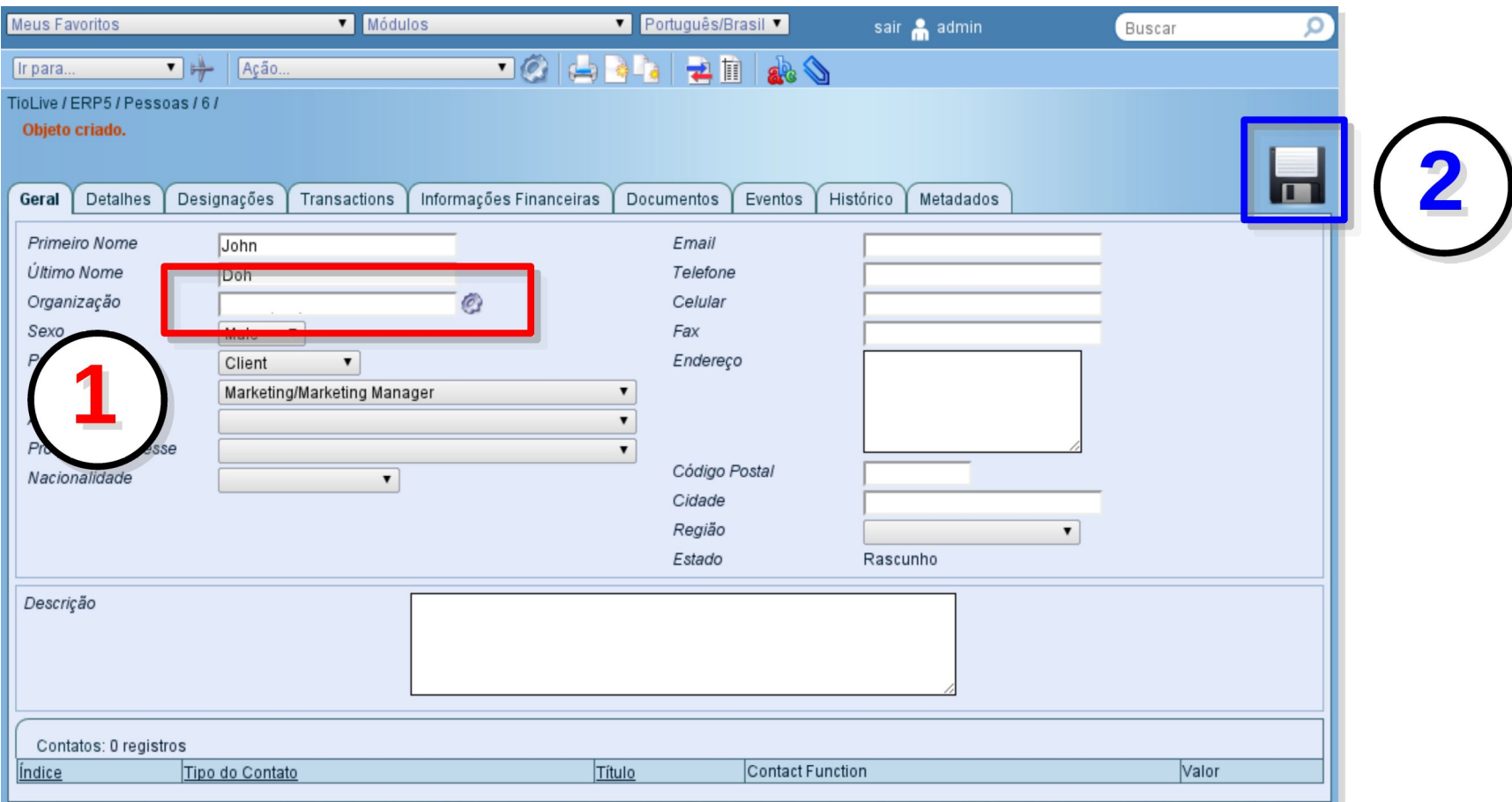

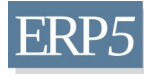

## Adicionar organização

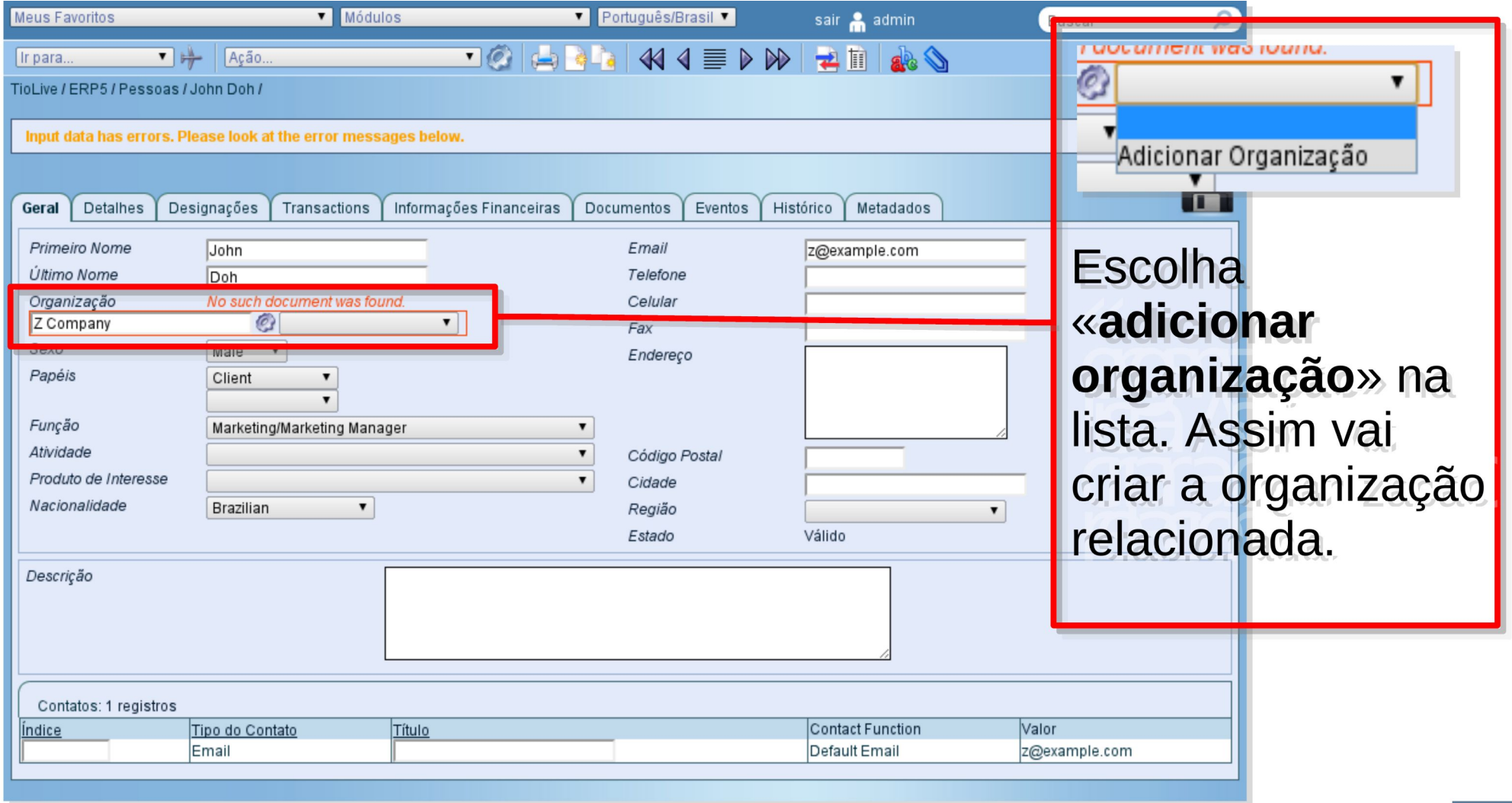

© Nexedi SA 2008 - All rights reserved - Creative Commons Shared Alike Non Commercial

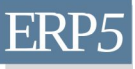

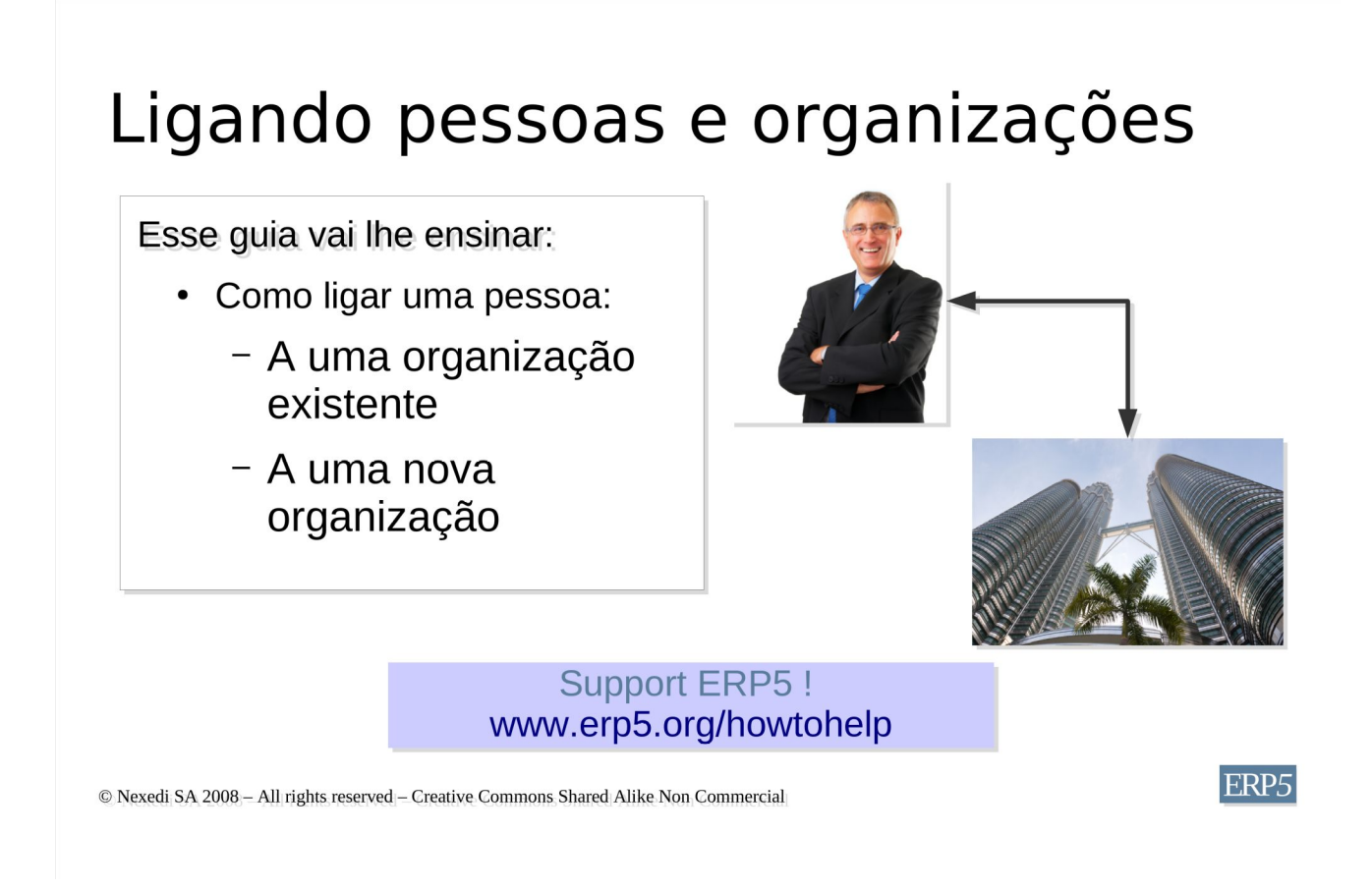

Nessa apresentação, você aprenderá a **ligar pessoas a** organizações. Pode ter percebido nos dois primeiros tutoriais que pessoas e organizações são muito importantes no ERP5 porque eles são o núcleo do seu negócio.

Nós já mostramos como ligá-los, porém examinaremos alguns detalhes mais profundos para mostrar como ligar uma pessoa a uma organização existente ou nova.

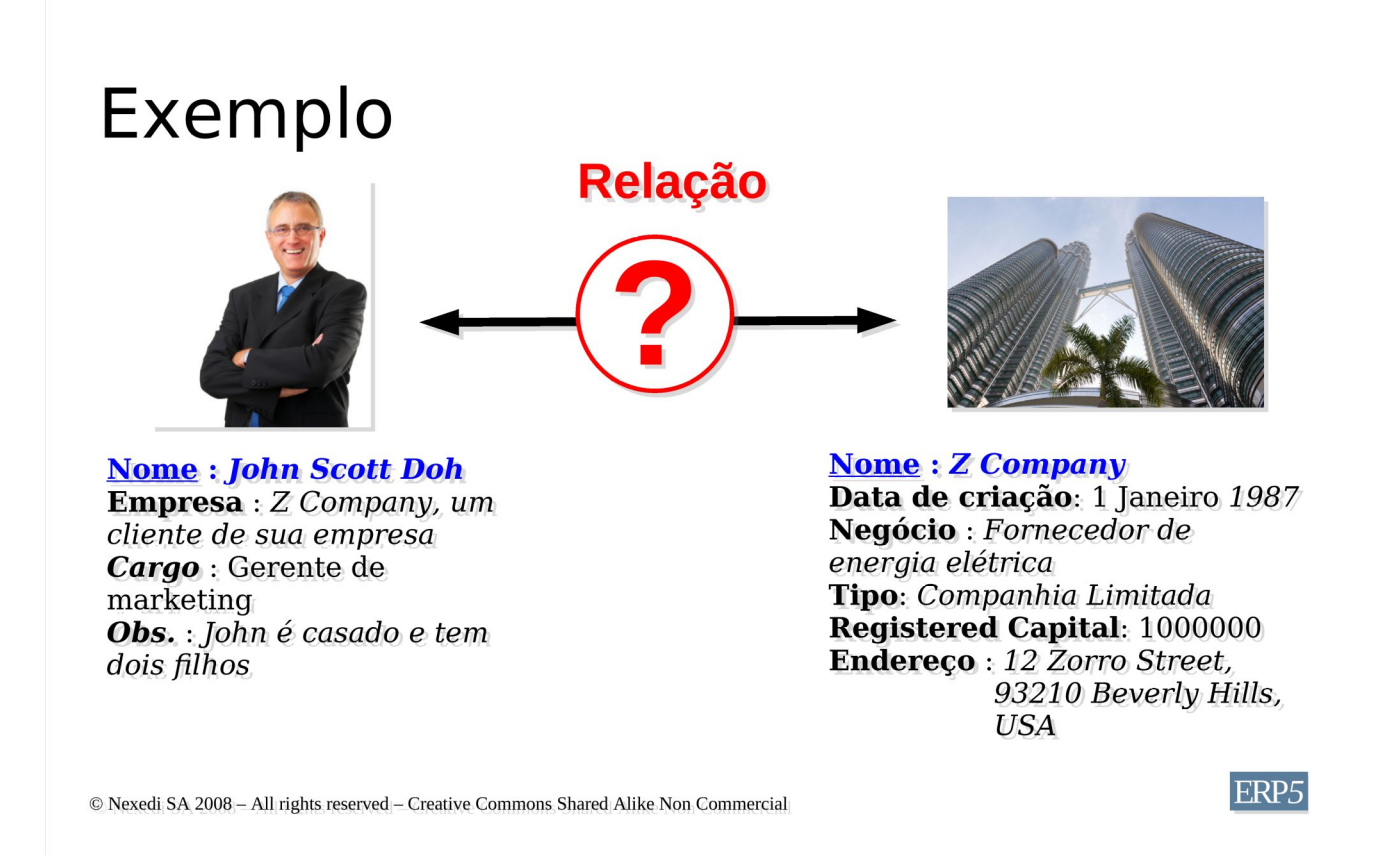

Como criamos uma pessoa e uma organização nos dois primeiros tutoriais, agora usaremos essas 2 entidades para explicar como ligá-las:

#### **Pessoa**

Nome : John Scott Doh

Empresa : Z Company, um cliente de sua organização

POsição : Gerente de Marketing

Obs : John é casado e pai de dois filhos

#### **Organização**

Nome : Z Company

Data de criação: 1 Janeiro 1987

Negócio : Fornecedor de energia elétrica

Tipo: Companhia Limitada

Capital Registrado : 1000000

Endereço : 12 Zorro Street, 93210 Beverly Hills,, USA

#### Ligando a uma organização existente

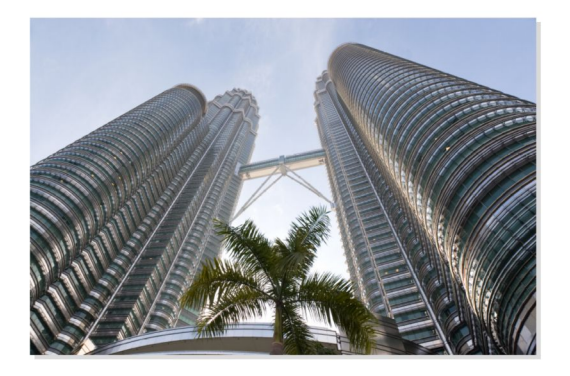

**Nome: Z Company** Data de criação: 1 Janeiro 1987 Negócio: Fornecedor de energia elétrica Tipo: Companhia Limitada Capital registrado: 1000000 Endereço: 12 Zorro Street, 93210 Beverly Hills, **USA** 

#### Já criado no TioLive (ERP5) :

© Nexedi SA 2008 - All rights reserved - Creative Commons Shared Alike Non Commercial

A maneira mais fácil de ligar uma pessoa a uma organização é criando a organização em primeiro lugar. Assim que criar essa organização, pode ligar pessoas a ela seguindo os próximos passos.

Exemplo: Z Company como descrito em páginas anteriores, já foi criada no ERP5 no tutorial anterior "Como criar organizações". Nós tomaremos esse exemplo para explicar como o processo funciona no ERP5.

ERP<sub>5</sub>

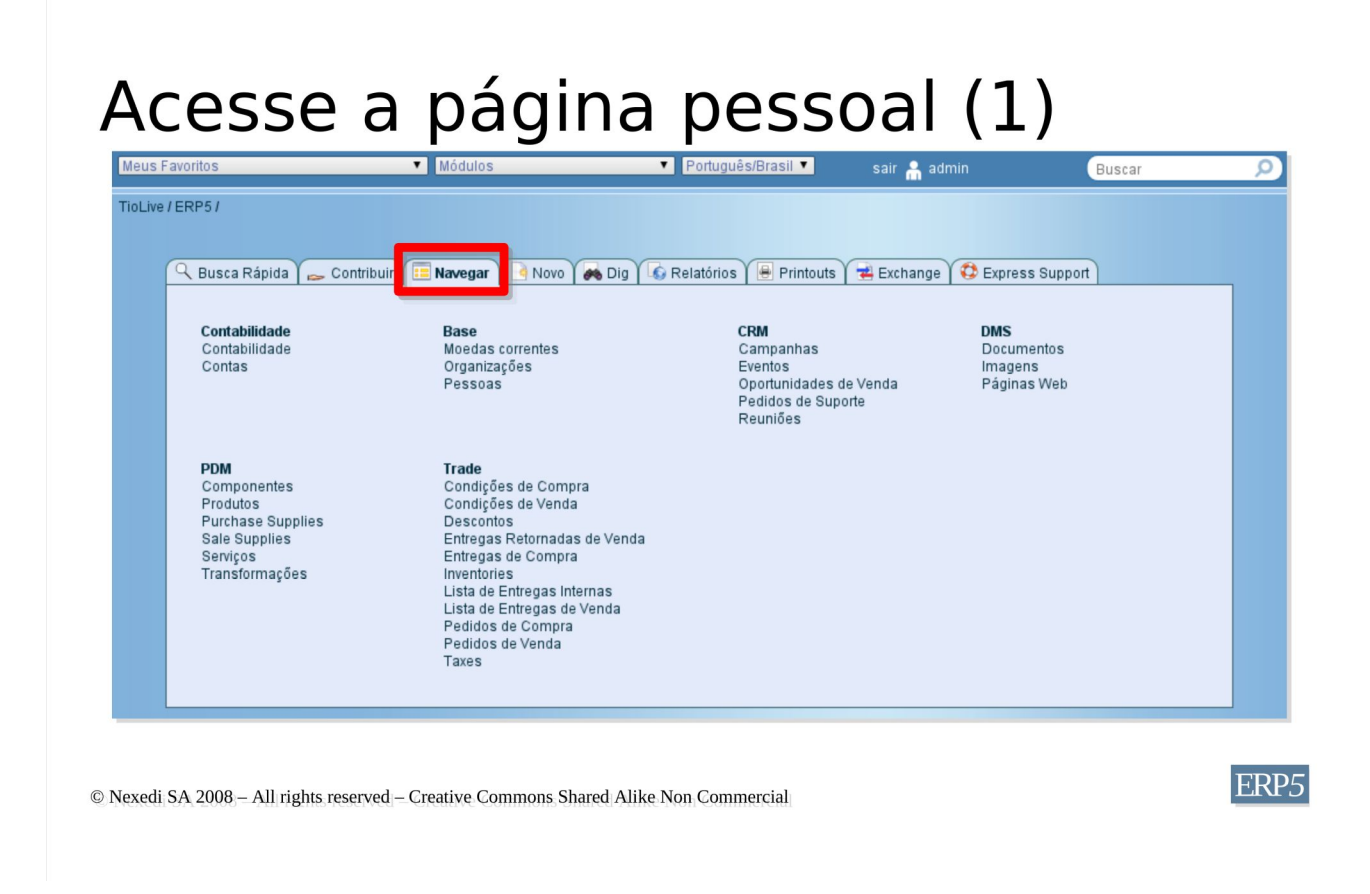

Primeiro, você vai precisar ir à página da pessoa que deseja ligar a uma organização existente. Pode acessar essa página selecionando o módulo de pessoas pelo menu inicial do ERP5 ou clicando em "pessoas" no item de menu "Módulos ERP5".

#### **Pelo menu da página inicial**

Clique em "ERP5" no menu do canto esquerdo superior.

Clique na aba "Browse".

#### **Pelo item lista de menu "ERP5 Modules"**

Abra a o item lista de menu "Módulos ERP5".

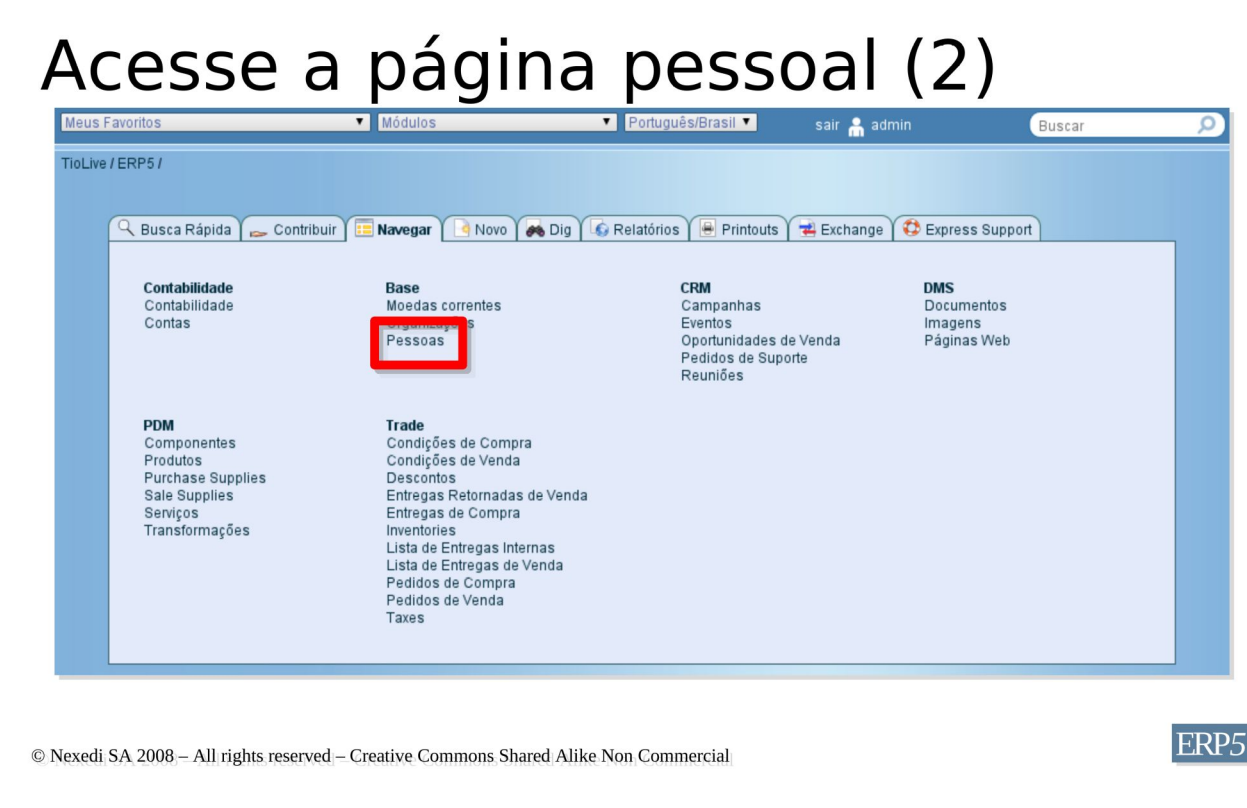

Agora que você acessou a aba "browse", pode encontrar o módulo "base" no lado esquerdo da tela, de onde pode **acessar os detalhes das pessoas.**

#### **Pelo menu inicial**

Clique em "pessoas"

#### **Pelo item de menu lista "ERP5 Modules"**

Clique em "pessoas".

Uma caminho ou outro, abrirá a lista de pessoas armazenadas no ERP5.

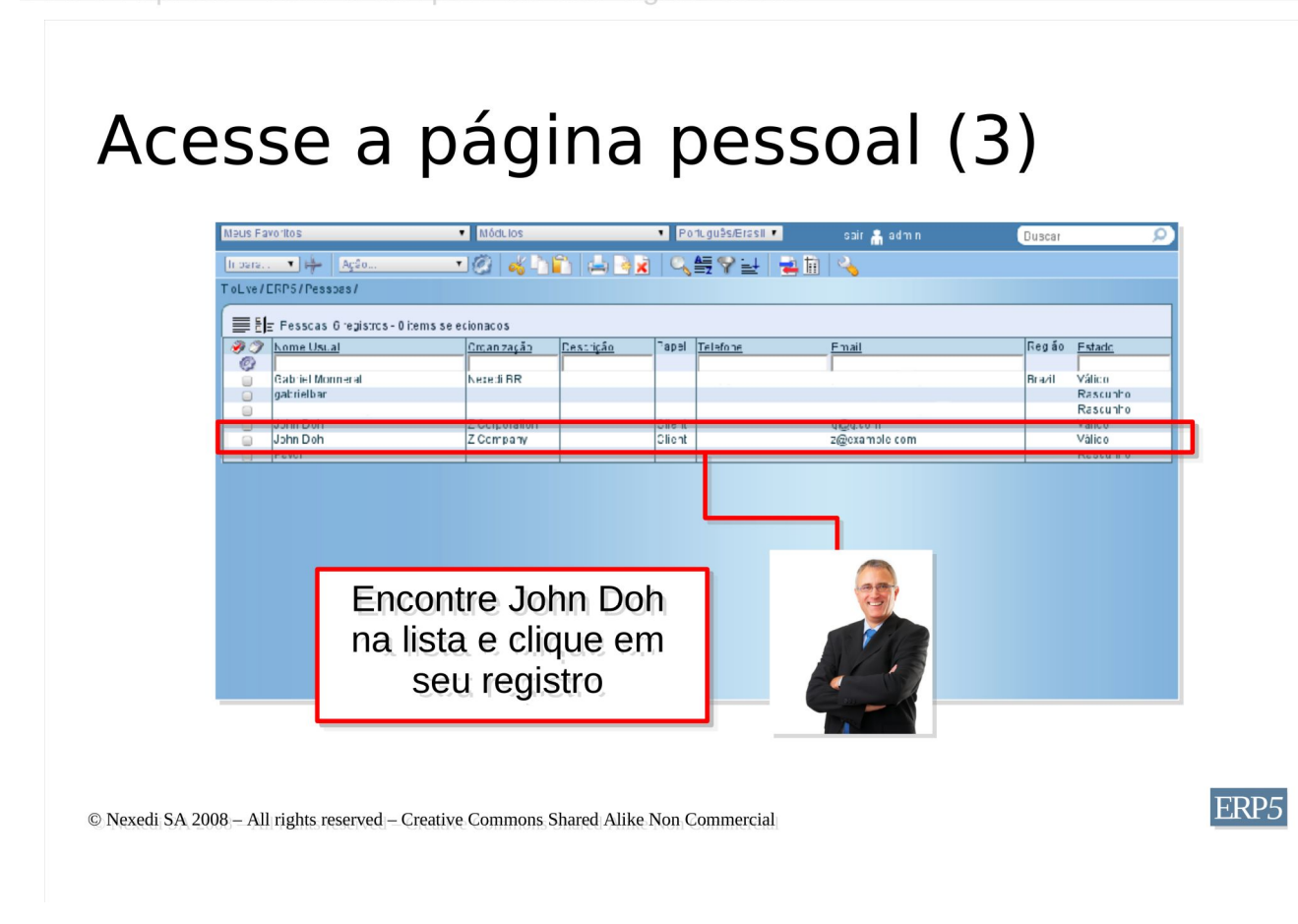

Agora que você chegou à lista de pessoas, pode acessar os dados de cada pessoa armazenada no ERP5.

Clique na linha que representa a pessoa deseja para detalhamento.

#### Em nosso caso, **simplesmente clique na linha de John Doh.**

Se você não vê essa linha, volte para o primeiro tutorial "como criar pessoas no ERP5". Recomendamos a leitura dessa documentação antes de ir em frente.her.

### Clique no ícone

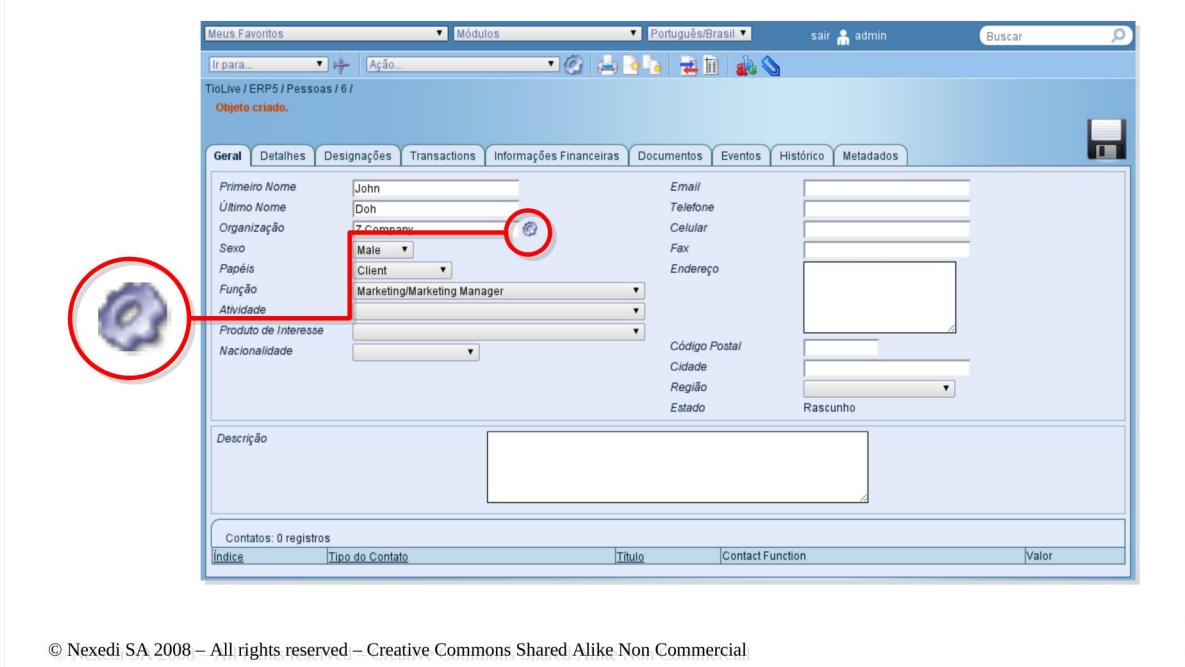

Você deve ter chegado à página com detalhes de John Doh's, onde estabeleceremos uma relação entre ele e a organização Z Company, como descrito no início do tutorial.

Prossiga para o campo de "organização", você verá o ícone acima (engrenagem). Essa é a ferramenta que permite ligar pessoas a organizações que foram previamente criadas no ERP5. **Clicando nesse ícone** abrirá uma lista de todas organizações existentes.

Exemplo: desejamos ligar John Doh à organização Z Company; nós abrimos a página do John Doh após clicar no ícone da engrenagem. Podemo ver diferentes organizações existentes e escolher qual deve ser ligada a ele.

ERP5

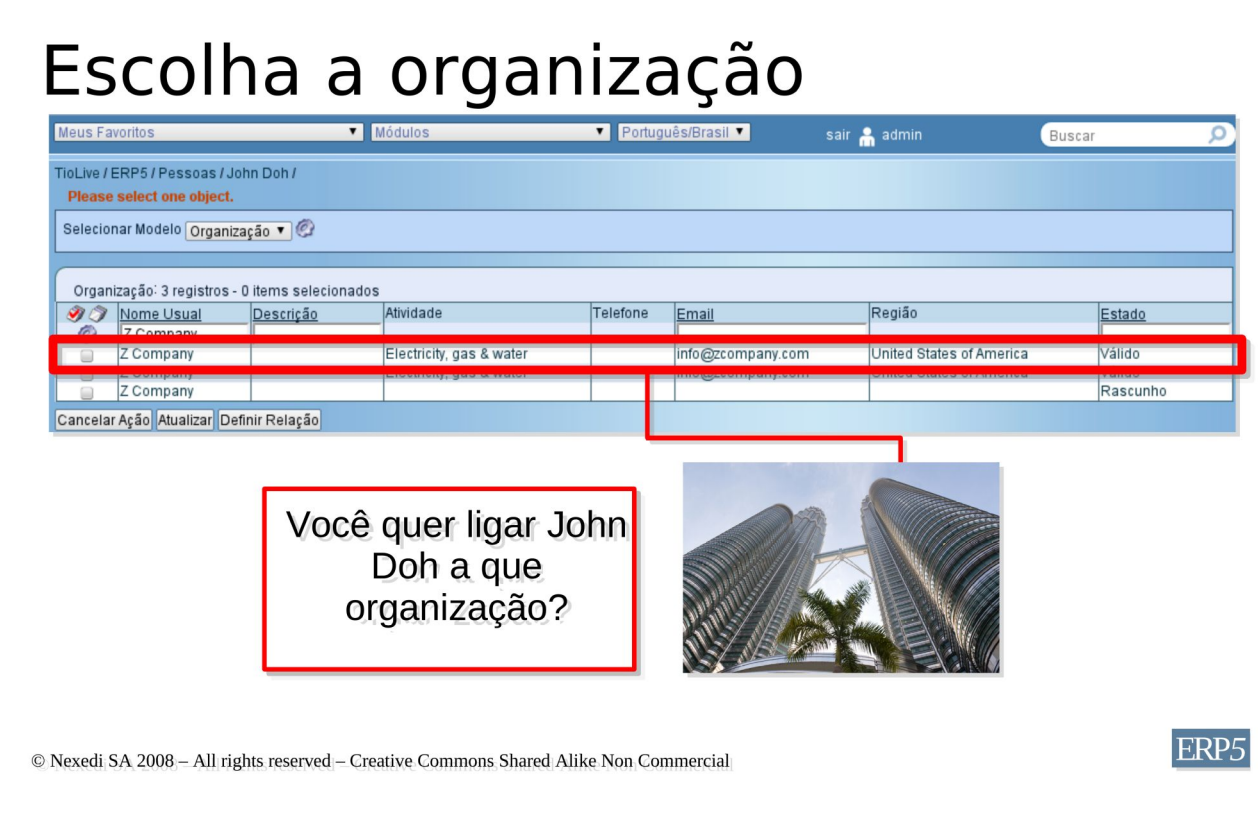

Assim que abrir a lista de organizações, **selecione a organização** que deseja ligar à pessoa. Para isso, marque a caixa (checkbox) no lado esquerdo da tela, em frente à organização desejada.

Exemplo: Nós queremos ligar John Doh à Z Company, então marcamos a caixa situada no lado esquerdo de Z Company, como pode ver na tela capturada.

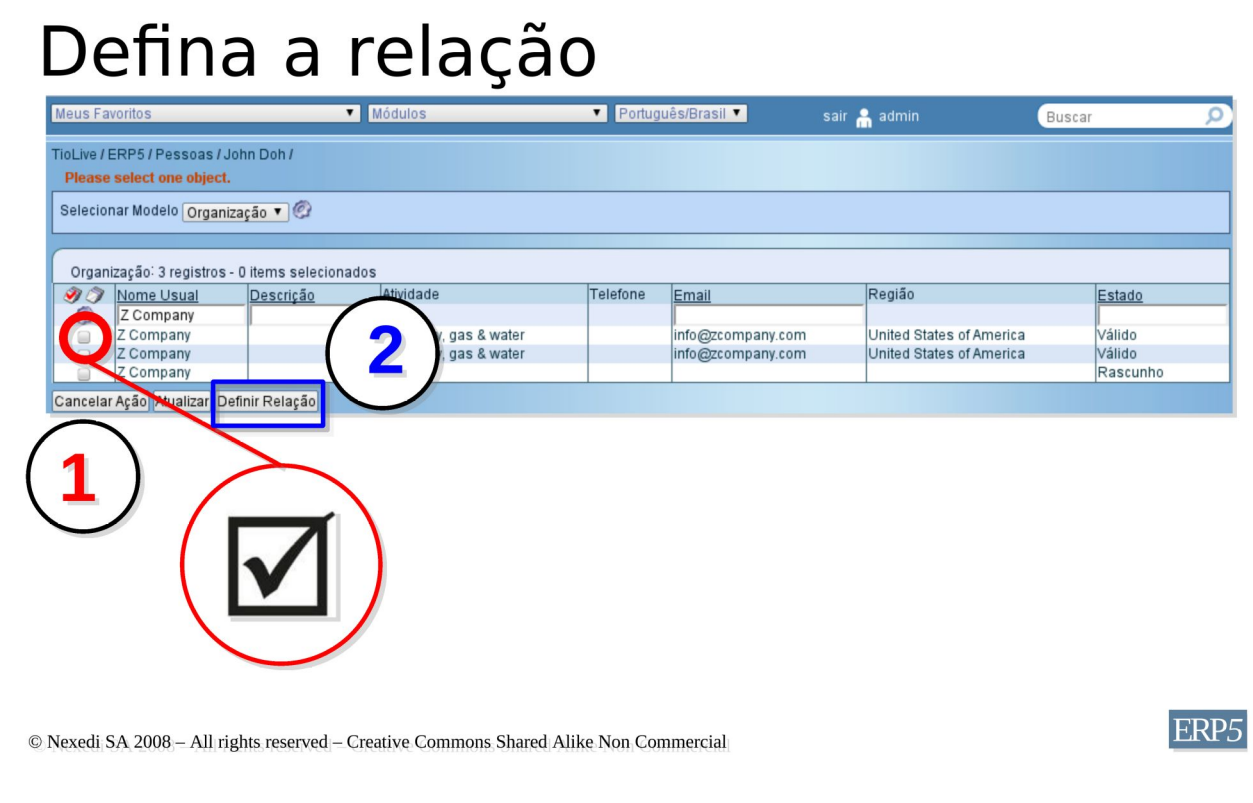

Quando a caixa apropriada for marcada, clique no botão **"definir relação"**. Isso vai ligar sua pessoa à organização selecionada, levá-lo de volta à página detalhada da pessoa e salvar os dados.

Exemplo: a caixa próxima a Z Company foi marcada, agora pressionamos o botão de definir relação que vai ligar John Doh à organização Z, levar-nos de volta à página do John e salvar a operação.

### Verifique a relação (1)

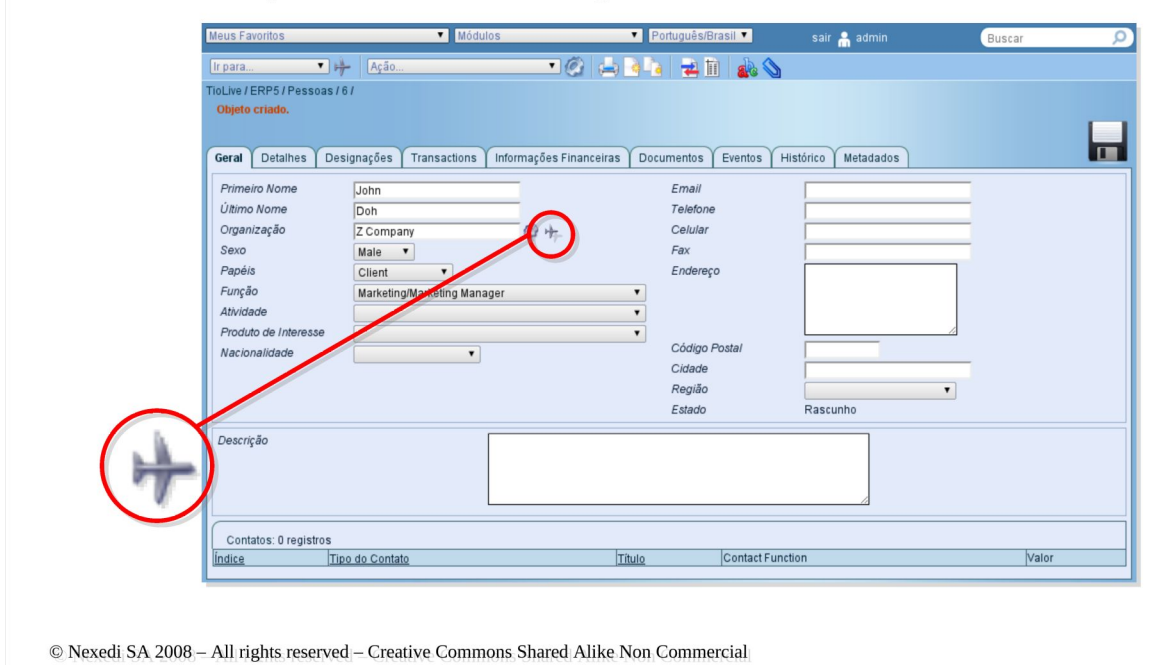

Agora que a relação está definida, **verificaremos se a operação ocorreu corretamente.** Para fazer isso, acesse a página da organização e verifique se a pessoa está lá relacionada.

Para **ir à página da organização**, você pode usar um dos métodos aprendidos nos primeiros tutoriais ou o seguinte:

Clique no ícone de avião perto do campo "organização" na página da pessoa. Isso o levará diretamente à página da organização relacionada.

ERP<sub>5</sub>

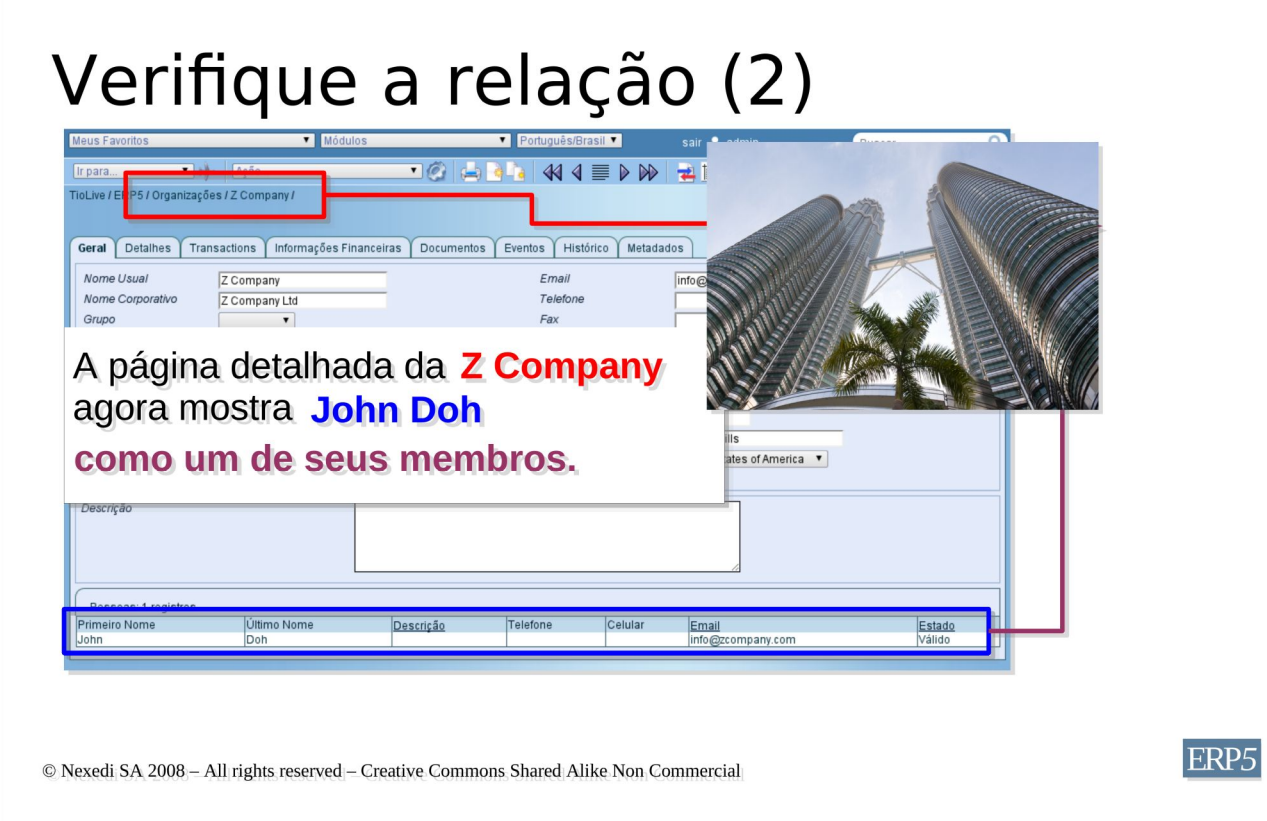

2.**Verifique** na parte inferior da página da organização **se a pessoa apropriada está ligada.**

*Exemplo : Agora que definimos a relação entre John Doh e Z Company, clicaremos no ícone do avião. Como pode ver, isso abrirá a página detalhada da Z Company, onde na parte inferior podemos ver a linha "John Doh". Essa linha confirma que John foi ligado à empresa Z Company como um gerente de marketing.*

#### Ligando a uma nova organização

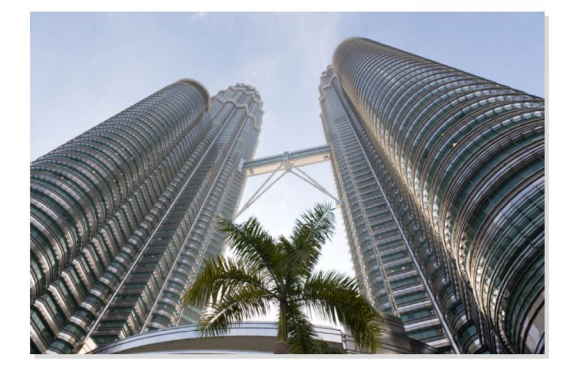

**Nome: Z Company** Data de criação: 1 Janeiro 1987 Negócio: Fornecedor de energia elétrica Tipo: Companhia Limitada Capital registrado: 1000000 Endereço: 12 Zorro Street, 93210 Beverly Hills, **USA** 

Já criado na ERP5 Express : NO

© Nexedi SA 2008 - All rights reserved - Creative Commons Shared Alike Non Commercial

ERP<sub>5</sub>

ERP5 permite criar organizações idretamente de uma página detalhada da pessoa... Se você digitar no campo "organização" o nome de uma organização desconhecida, o ERP5 vai perguntar se desejar criar essa organização. Os passos seguintes são necessário para criar uma organização a partir da página de uma pessoa. Você encontrará mais informações notutorial "Como criar organizações".

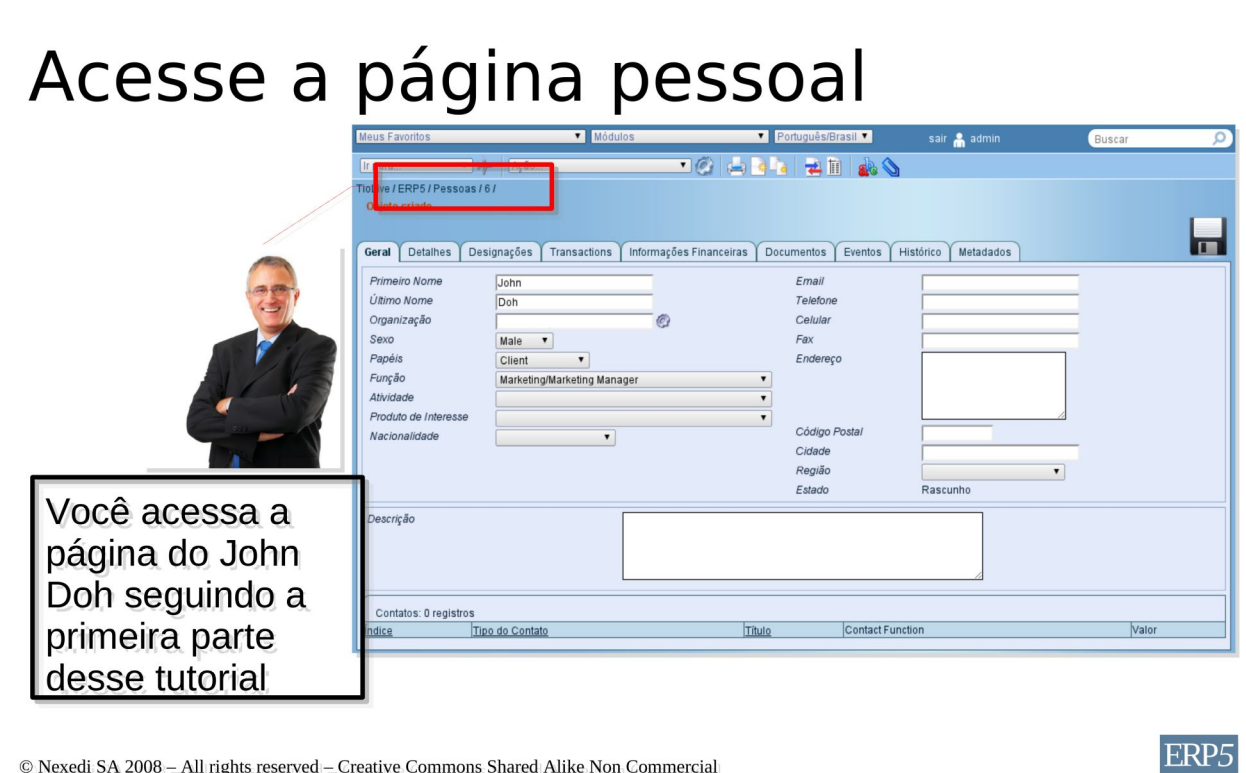

Inicialmente você precisa ir à página da pessoa que você desejar ligar a uma organização. Se você ler esse tutorial a partir do início, saberá como proceder quanto aisso. Tente isso por conta própria e, caso encontrar dificuldades, leia a página 3 desse tutorial.

### Digite o nome da organização

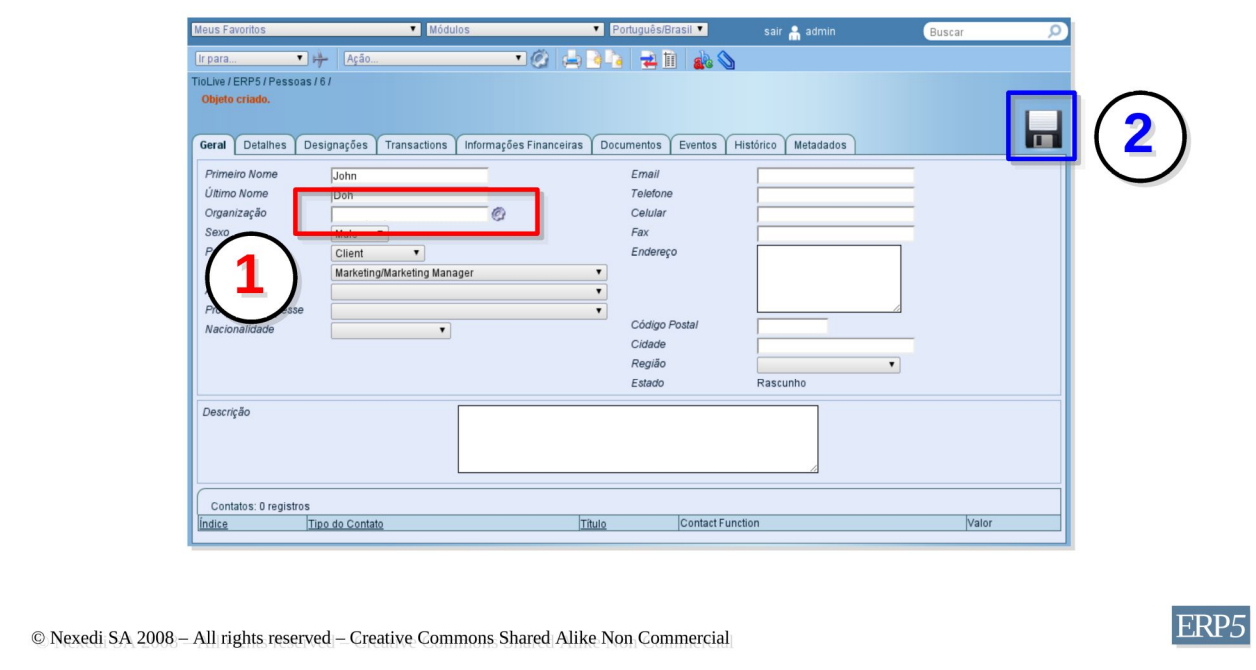

Assim que chegar à página da pessoa desejada, **apenas digite o nome da sua organização** no campo "organização".

Estando pronto, clique no botão salvar no lado direito da tela.

#### Adicionar organização

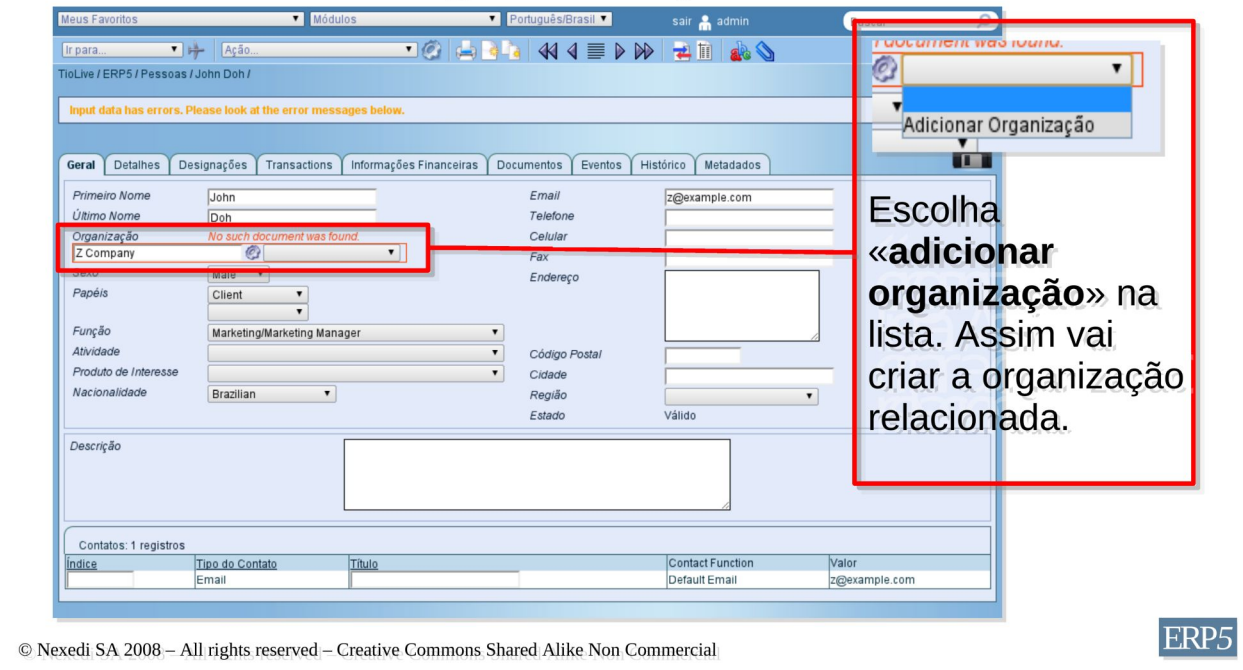

ERP5 o alertará quando tentar ligar sua pessoa a algo inexistente, oferecendo que crie essa organização. Se aceitar, a organização relacionada será criada e a pessoa será automaticamente relacionada a esta.

Primeiro **acesse o item de menu** circulado em vermelho.

Então, clique em "**adicionar organização**".

Assim criará a organização, salvando a operação automaticamente.

Agora pode verificar se tudo funcionou bem, indo à página da organização relacionada. Para isso, use um dos métodos aprendidos nos primeiros tutoriais ou simplesmente clique no ícone do avião perto do campo "organização". Isso o levará à página da organização relacionada. Se você não conseguir, acesse as páginas 10 e 11 desse tutorial ou o guia "Como criar organizações".